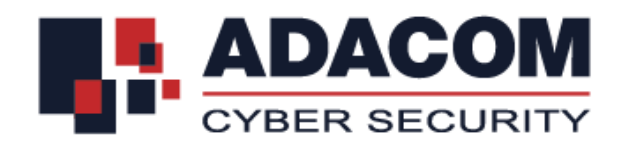

## **ADACOM QUALIFIED SERVICES**

# **Installation User Guide for SafeNet 5110 CC USB token on Mac**

#### **Step 1: Download installation file**

**Note:** The file download may take a few minutes. It depends of your network speed

• If you use different computers (Work, Home, PC, Laptop) it is necessary to install the drivers on each computer before using the USB Token.

## **Step 2: Install Drivers**

**Note:** Please do not plug in the USB token to your device until the drivers installation is finished

After you download the driver, run the file by double-clicking it in order to start the installation.

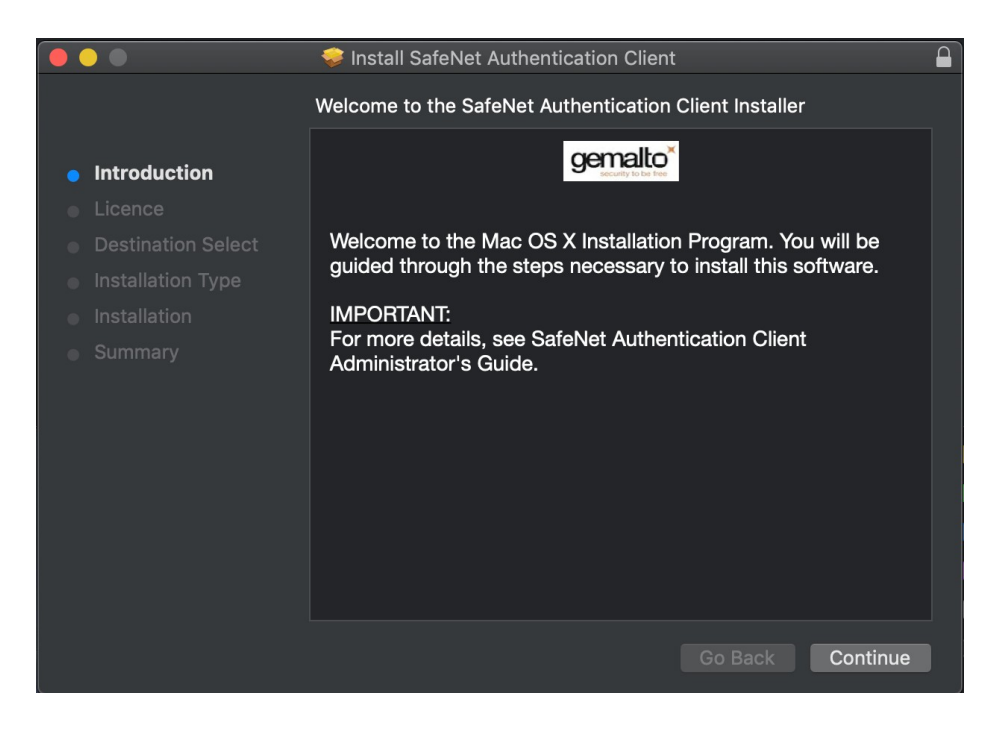

Click "**Continue**"

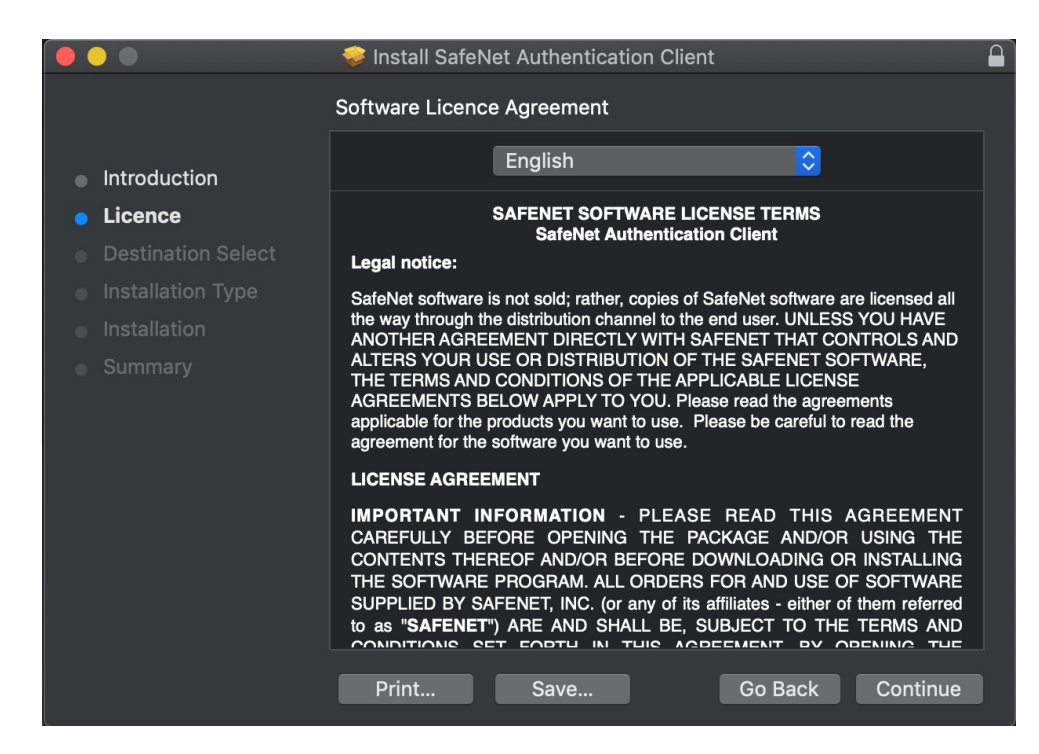

Choose the Interface Language (preferred "English") and click "**Continue**"

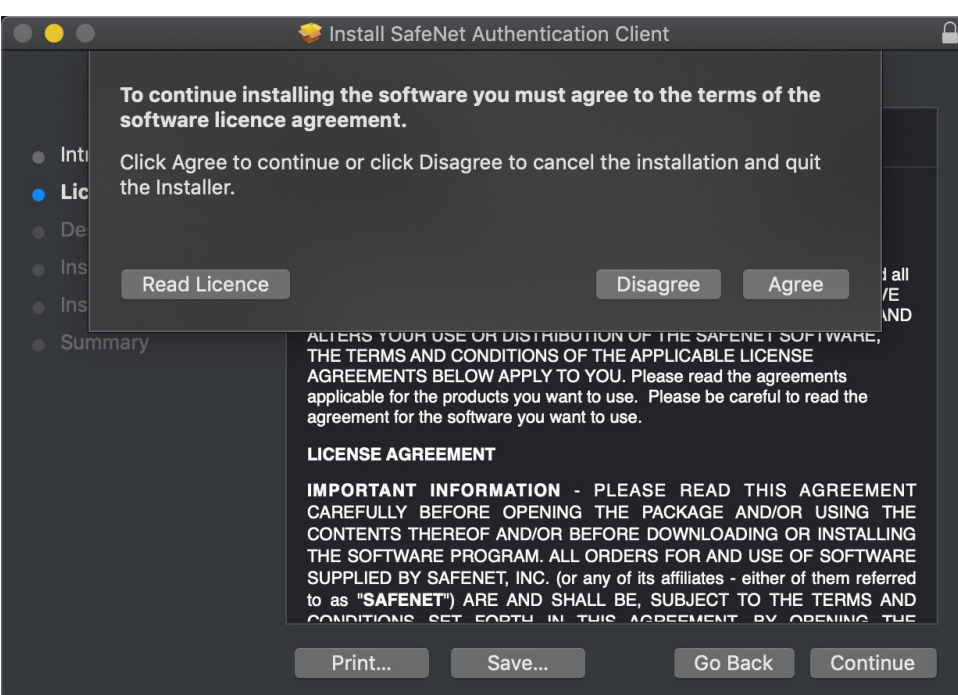

To continue choose "**Agree**" to the message for the terms of the software

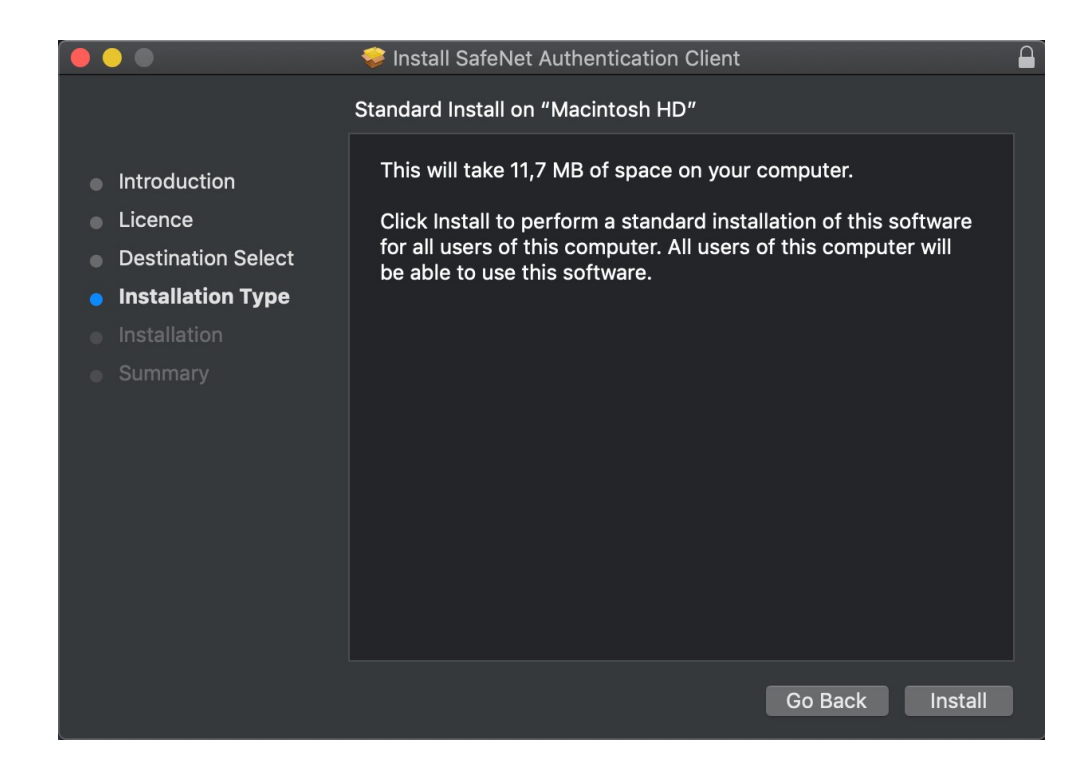

Click "**Install**" to start the installation process

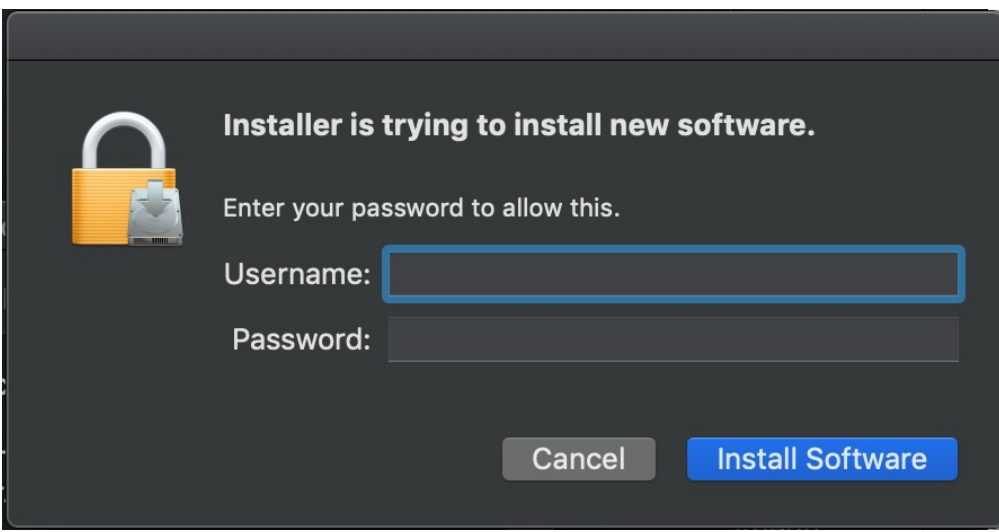

Insert the **Username** and **Password** of your pc and click on **"Install Software".**

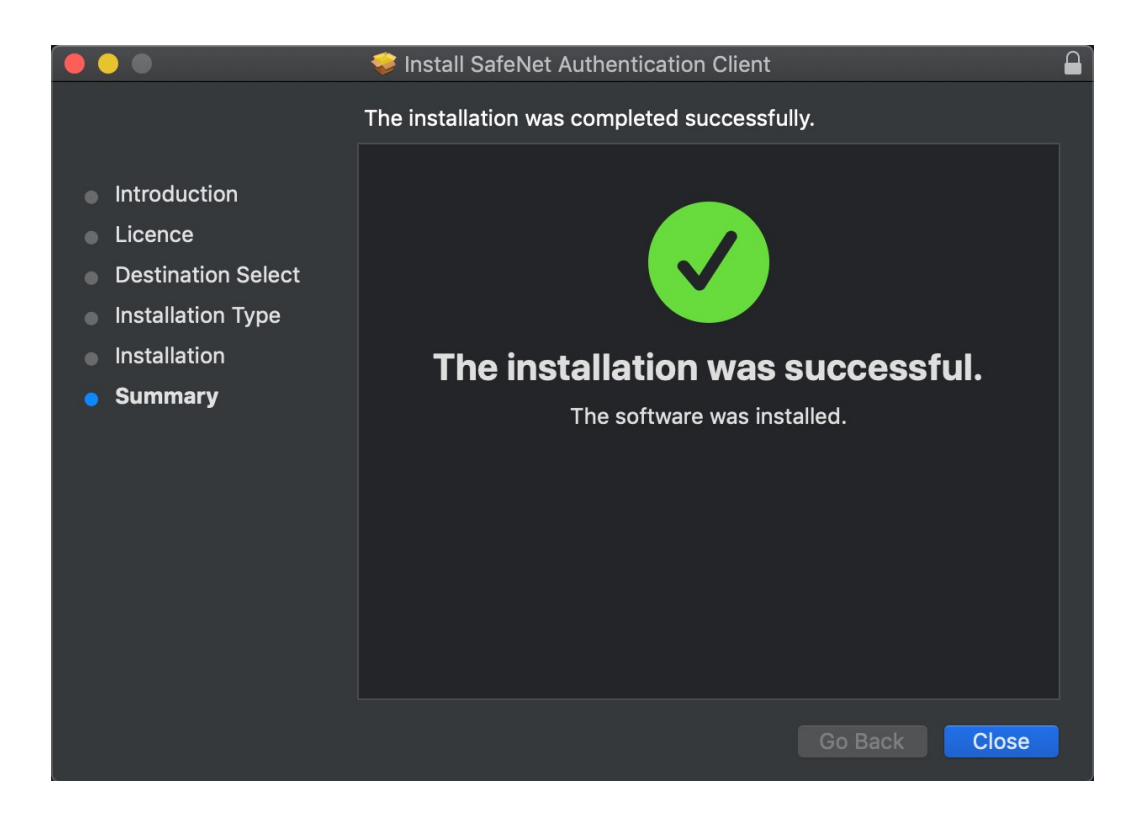

 The installation process may take a few minutes until you will receive the message for the success. Click on "**Close**"

#### **Step 3: Insert the License Key**

The next step is to enter the License key in order to use legally the SafeNet software.

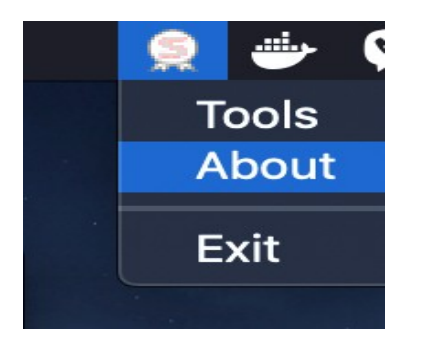

Click on the logo of Safenet authentication client, and then choose **"about"**

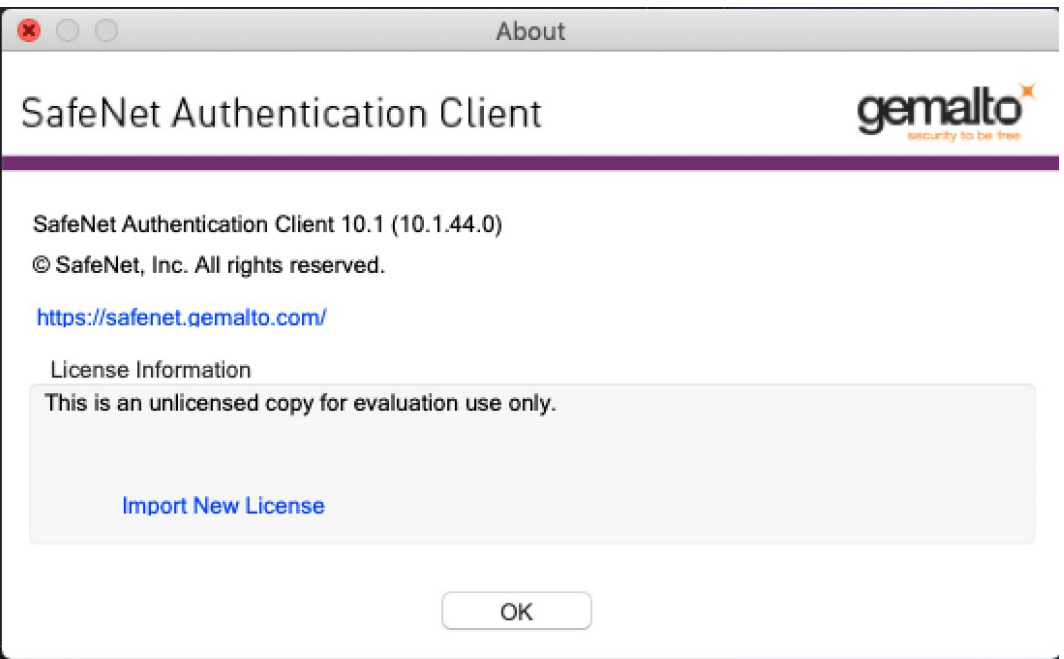

Click on the **"Import New License"**

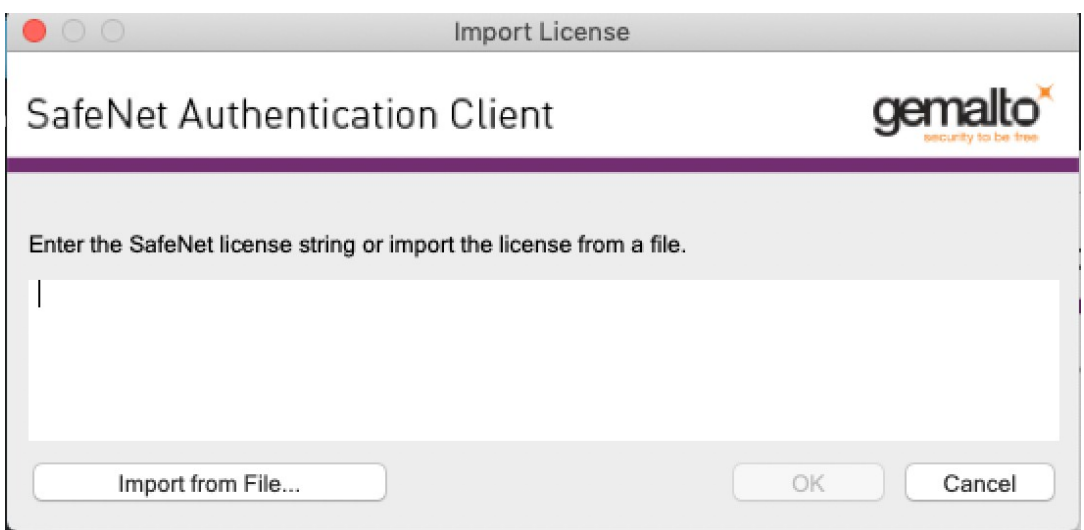

Copy and paste the text that you will find …. And then click **"OK"**

## **Step 4: Change Token Pin**

- Connect the USB token to the USB port of your computer
- You will be prompted to change the default token PIN.
- Type in the default token PIN "**1234567890**" and after that type your personal PIN (and never disclose to anyone)
- You should see the serial number of the token on the left top corner

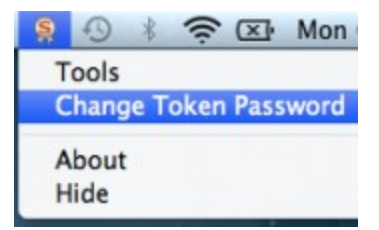